## VigorNIC 132 Series VDSL2/ADSL2+ PCI-E Card

### **Quick Start Guide**

Version: 1.1

Date: April 29, 2016

### Warranty

We warrant to the original end user (purchaser) that the modem will be free from any defects in workmanship or materials for a period of two (2) years from the date of purchase from the dealer. Please keep your purchase receipt in a safe place as it serves as proof of date of purchase. During the warranty period, and upon proof of purchase, should the product have indications of failure due to faulty workmanship and/or materials, we will, at our discretion, repair or replace the defective products or components, without charge for either parts or labor, to whatever extent we deem necessary tore-store the product to proper operating condition. Any replacement will consist of a new or re-manufactured functionally equivalent product of equal value, and will be offered solely at our discretion. This warranty will not apply if the product is modified, misused, tampered with, damaged by an act of God, or subjected to abnormal working conditions. The warranty does not cover the bundled or licensed software of other vendors. Defects which do not significantly affect the usability of the product will not be covered by the warranty. We reserve the right to revise the manual and online documentation and to make changes from time to time in the contents hereof without obligation to notify any person of such revision or changes.

### **European Community Declarations**

Manufacturer:DrayTek Corp.Address:No. 26, Fu Shing Road, HuKou Township, HsinChu Industrial Park, Hsin-Chu, Taiwan 303Product:VigorNIC 132 Series

DrayTek Corp. declares that VigorNIC 132 series is in compliance with the following essential requirements and other relevant provisions of R&TTE Directive 1999/5/EEC.

The product conforms to the requirements of Electro-Magnetic Compatibility (EMC) Directive 2004/108/EC by complying with the requirements set forth in EN55022/Class B and EN55024/Class B.

The product conforms to the requirements of Low Voltage (LVD) Directive 2006/95/EC by complying with the requirements set forth in EN60950-1.

#### **Federal Communication Commission Interference Statement**

This equipment has been tested and found to comply with the limits for a Class B digital device, pursuant to Part 15 of the FCC Rules. These limits are designed to provide reasonable protection against harmful interference in a residential installation. This equipment generates, uses and can radiate radio frequency energy and, if not installed and used in accordance with the instructions, may cause harmful interference to radio communications. However, there is no guarantee that interference will not occur in a particular installation. If this equipment does cause harmful interference to radio or television reception, which can be determined by turning the equipment off and on, the user is encouraged to try to correct the interference by one of the following measures:

- Reorient or relocate the receiving antenna.
- Increase the separation between the equipment and receiver.
- Connect the equipment into an outlet on a circuit different from that to which the receiver is connected.
- Consult the dealer or an experienced radio/TV technician for help.

This device complies with Part 15 of the FCC Rules. Operation is subject to the following two conditions:

(1) This device may not cause harmful interference, and

(2) This device may accept any interference received, including interference that may cause undesired operation.

This product is designed for the DSL network throughout the EC region

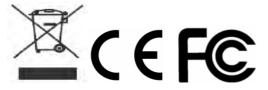

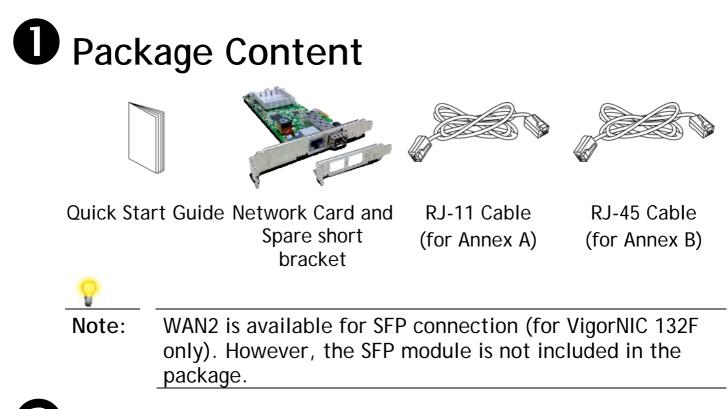

### **2**Customer Service

Internet inaccessibility may be caused by internal firewall of operation system or anti-virus programs, please disable the services temporally when you suffered.

If the network cannot work correctly after trying many efforts, please contact your dealer for further help right away. For any questions, please feel free to send e-mail to support@draytek.com.

# **B** Descriptions of Components

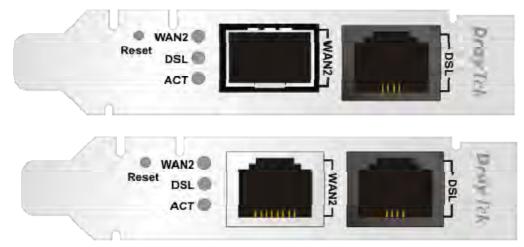

VigorNIC 132F

VigorNIC 132

| LED       | Status                                                    | Explanation                                     |
|-----------|-----------------------------------------------------------|-------------------------------------------------|
| WAN2      | On                                                        | The Fiber WAN is connected (VigorNIC 132F).     |
|           |                                                           | The Ethernet WAN connection is ready            |
|           |                                                           | (VigorNIC 132).                                 |
|           | Blinking                                                  | It will blink while transmitting data.          |
| DSL       | On                                                        | DSL connection synchronized.                    |
|           | Blinking                                                  | Quickly: DSL is handshaking.                    |
|           |                                                           | Slowly: DSL tries to synchronize.               |
| ACT       | Off                                                       | The system is not ready or is failed.           |
|           | Blinking                                                  | The system is ready and can work normally.      |
| Interface | Descripti                                                 | on                                              |
| Factory   | Restore 1                                                 | the default settings. Usage: Turn on the modem. |
| Reset     | Press the                                                 | e button and keep for more than 10 seconds.     |
|           |                                                           | modem will restart with the factory default     |
|           | configura                                                 | ation.                                          |
| WAN2      | SFP Port - Connector for accessing the Internet via fiber |                                                 |
|           |                                                           | on. (VigorNIC 132F)                             |
|           |                                                           | Port - Connector for accessing the Internet via |
|           |                                                           | nection. (VigorNIC 132)                         |
| DSL       |                                                           | er for accessing the Internet through           |
|           | VDSL2/A                                                   | DSL2/2+. (VigorNIC 132)                         |

## Installing Your Network Card

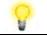

- Note VigorNIC 132 series is being supported by the Windows 7 Generic Ethernet Driver. If you are required to install the driver manually, please download it from www.draytek.com.
- 1. Power off your computer
- 2. Remove the cover of your computer.
- 3. Choose a spare card slot and insert VigorNIC 132 network card into the card slot.

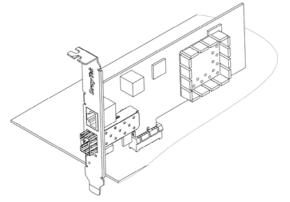

 Use RJ-11 cable(for AnnexA) or RJ-45 cable (for AnnexB) to connect DSL interface to the external VDSL splitter to establish DSL connection (VigorNIC 132). Or, insert the fiber cable into WAN2 interface to establish fiber WAN connection(VigorNIC 132F).

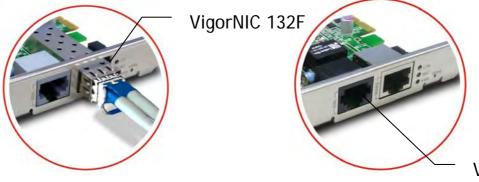

VigorNIC 132

- 5. Install the cover of your computer and power on the computer.
- 6. Check the ACT, WAN2/DSL LEDs of VigorNIC 132 to assure WAN connections.

## **5**Configuring Web Pages

The **Quick Start Wizard** is designed for you to easily set up your interface card for Internet access. You can directly access the **Quick Start Wizard** via Web User Interface.

1. Open a web browser on your PC and type http://192.168.1.1. A pop-up window will open to ask for username and password. Please type "admin/admin" as the username and password. Then click Login.

| Dray Tek             | VigorNIC 132                            |
|----------------------|-----------------------------------------|
| Login                |                                         |
| Username Password    |                                         |
|                      | Login                                   |
| Copyrigh<br>Reserved | t © 2015 DrayTek Corp. All Rights<br>I. |

2. The VigorNIC 132 Main Screen will pop up.

| <b>Dray</b> Tek                                                                                                    | VigorNIC 132                                                                                                    | * 言 ※ 首 •                                                                                                    |
|----------------------------------------------------------------------------------------------------|----------------------------------------------------------------------------------------------------|----------------------------------------------------------------------------------------------------|
| Auto Logout 🔻 🛛 🛛 🥵                                                                                                    | Dashboard                                                                                                    |                                                                                                    |
| Dashboard<br>Wizards<br>Online Status<br>WAN<br>LAN<br>NAT<br>Friewall<br>Objects Setting<br>CSM<br>Applications<br>System Maintenance<br>Diagnostics | System Information   Model Name VigorNIC 132   Router Name   Firmware Version 3.7.9_RC1   DSL € 549006A/B/C HW: B | System Up Time     73:21:52     Oulck Access       Current Time     2000 Jan 4 Tue 1:21:51     System Status       Duranic DMS     Transc DMS       LAN MAC Address (00 - 10-A4-89-42-88     Steledale |
|                                                                                                    | IPv4 Internet Access                                                                                              | SysLog / Mail Alert<br>Firewall Object Setting                                                                                                    |
|                                                                                                    | WAN1 ADSL / PPPoE Disconne                                                                                        |                                                                                                    |
|                                                                                                    | WAN1 ADSC/PPPOE Distonne<br>WAN2 Fiber / Static IP Disconne                                                       |                                                                                                    |
|                                                                                                    |                                                                                                    |                                                                                                    |
|                                                                                                    | IPv6 Internet Access                                                                                              |                                                                                                    |
|                                                                                                    | Mode Address                                                                                                    | Scope Up Time                                                                                                    |
|                                                                                                    | LAN RADVD / DHCPv6 FE80::21D:A4                                                                                   | FF:FE89:42B8/64 Link                                                                                                    |
| All Rights Reserved.                                                                                                    | Interface<br>DSL Connected : Down Stream : 0Kb<br>WAN Connected : 0, WAN1 WZ<br>LAN Connected : 0, LAN1           |                                                                                                    |

3. Open Wizards>>Quick Start Wizard.

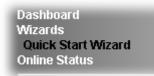

4. Enter the new login password on the field of New Password and retype it on the field of Confirm Password. Then click Next to continue.

### **Quick Start Wizard**

| Enter login password             |                             |                      |           |
|----------------------------------|-----------------------------|----------------------|-----------|
| Please enter an alpha-numeric st | ring as your <b>Passwor</b> | d (Max 23 characters | 5).       |
| Old Password                     |                             |                      |           |
| New Password                     |                             |                      |           |
| Confirm Password                 |                             |                      |           |
|                                  |                             |                      |           |
|                                  |                             |                      |           |
|                                  |                             |                      |           |
|                                  |                             |                      |           |
|                                  |                             |                      |           |
|                                  |                             |                      |           |
|                                  | < Back                      | Next > Fini          | sh Cancel |

5. Type a name for such network card in the field of **Display Name**. Then click **Next** to continue.

### Quick Start Wizard

| l Interface    |                    |
|----------------|--------------------|
| WAN Interface: | WAN1 🔻             |
| Display Name:  |                    |
| Physical Mode: | ADSL / VDSL2       |
| Physical Type: | Auto negotiation 🔻 |
|                |                    |
|                |                    |
|                |                    |
|                |                    |
|                |                    |
|                |                    |
|                |                    |
|                |                    |

6. On the next page as shown below, specify the correct protocol based on the information you have.

**Quick Start Wizard** 

**Quick Start Wizard** 

| WAN 1                       |                             |
|-----------------------------|-----------------------------|
| Protocol                    | PPPoE/PPPoA 🔻               |
|                             | PPPoE / PPPoA               |
| For ADSL Only:              | MPoA / Static or Dynamic IP |
| Encapsulation               | PPPoE LLC/SNAP              |
| VPI                         | 0 Auto detect               |
| VCI                         | 33                          |
| Fixed IP                    | ● Yes 💿 No(Dynamic IP)      |
| IP Address                  |                             |
| Subnet Mask                 |                             |
| Default Gateway             |                             |
| Primary DNS                 | 8.8.8.8                     |
| Second DNS                  | 8.8.4.4                     |
| VLAN Tag insertion (ADSL):  | Disable 🔻                   |
| VLAN Tag insertion (VDSL2): | Disable 🔻                   |

**PPPoE** or **PPPoA**: If you have username and password obtained from your ISP, choose **PPPoE** or **PPPoA** and click **Next** to get the following page. Fill in required data and click **Next**.

| 132NIC<br>84005755@hinet.net | - |
|------------------------------|---|
|                              | - |
|                              |   |
|                              |   |
|                              | ] |
|                              |   |
|                              |   |

VolPon www.voipon.co.uk sales@voipon.co.uk Tel: (0)330 088 0195 Fax: +44 (0)1245 808299

MPoA/Static or Dynamic IP: If you have IP address(es) obtained from your ISP, choose MPoA/Static or Dynamic IP. Fill in required data and click Next.

#### Quick Start Wizard

**Quick Start Wizard** 

| WAN 1                     |                                |
|---------------------------|--------------------------------|
| Protocol                  | MPoA / Static or Dynamic IP 🔻  |
| For ADSL Only:            |                                |
| Encapsulation             | 1483 Routed IP VC-Mux (IPoA) 🔻 |
| VPI                       | 0 Auto detect                  |
| VCI                       | 33                             |
| L                         |                                |
| Fixed IP                  | <u> </u>                       |
| IP Address                |                                |
| Subnet Mask               |                                |
| Default Gateway           |                                |
| р.:                       | 8.8.8.8                        |
| Primary DNS               |                                |
| Primary DNS<br>Second DNS | 8.8.4.4                        |
|                           | 8.8.4.4<br>Disable 🔻           |

7. Now you can see the following screen. It indicates that the setup is complete. Different types of connection modes will have different summary. Click Finish and then restart the modem. Afterward, you will enjoy surfing on the Internet.

| WAN Interface:            | WAN1             |
|---------------------------|------------------|
| Physical Mode:            | ADSL / VDSL2     |
| VPI:                      | 0                |
| VCI:                      | 33               |
| Protocol / Encapsulation: | 1483 Route VCMUX |
| Fixed IP:                 | No               |
| Primary DNS:              | 8.8.8.8          |
| Secondary DNS:            | 8.8.4.4          |

VoIPon www.voipon.co.uk sales@voipon.co.uk Tel: (0)330 088 0195 Fax: +44 (0)1245 808299